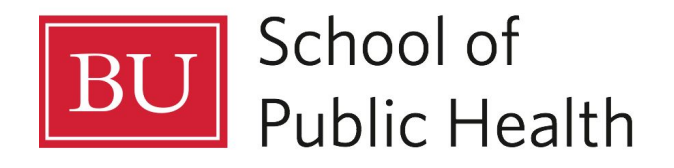

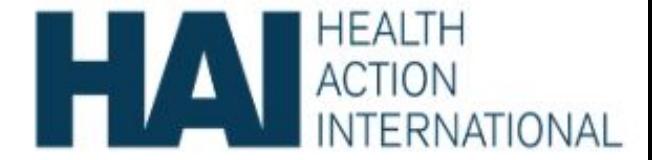

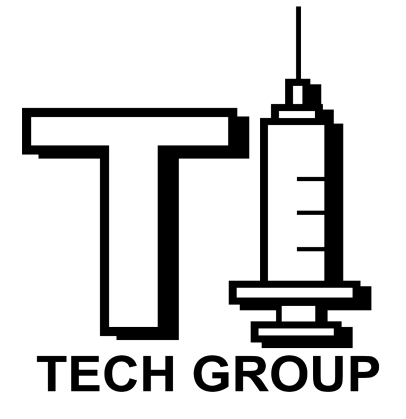

# Administrative Guide

Content:

- 1. Copy an Application
- 2. Edit Regions
- 3. Edit Insulin or Manufacturer Name
- 4. Change Language
- 5. Data Dictionary
- 6. Application Organization

# **Copy an Application**

You can make a copy of an existing application within the same project space or to a different project space.

- a. To do this, go into the application which you would like to copy.
- b. Select the gear icon in the upper left hand corner at the top of the page to proceed to the Application Settings page.
- c. On this screen, select the 'Actions' tab.

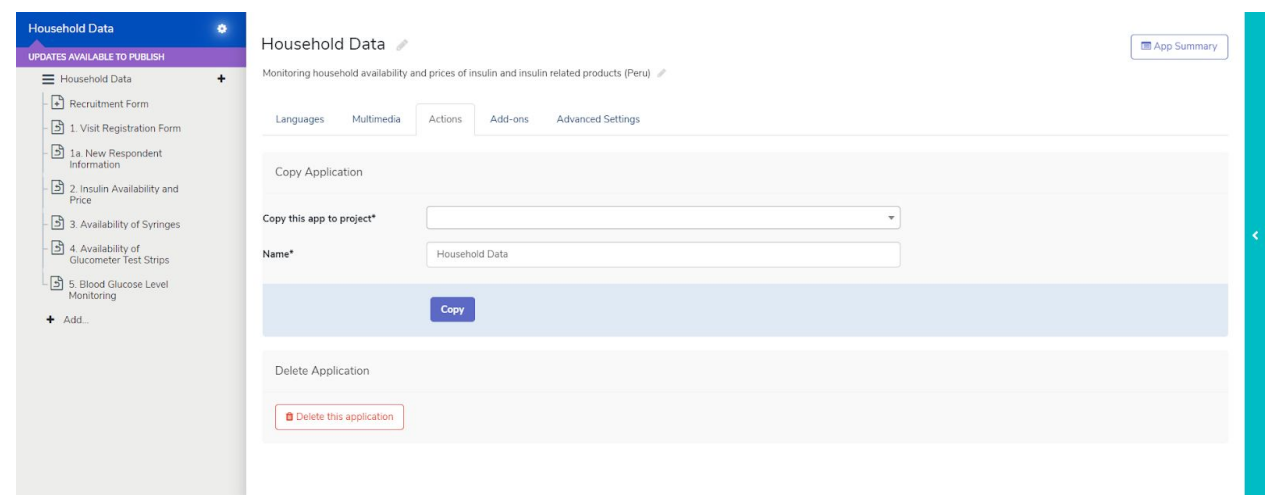

d. In the "Copy this app to project\*"box type or select the project space you'd like to copy the application to (it can be the same project space you're currently on).

**NOTE:** You need to be an admin web user in the project space you're trying to copy the application to.

- e. In the "Name\*" box, you can also give the Application a new default name before copying.
- f. Finally, click the **Copy** button. Clicking the button will bring you to the same/new project space, into the newly made copy of the application where you can proceed with building your application.

# **Edit Regions**

- a. Go to the 'Visit Registration' Form.
- b. Select 'Regions', click on 'Add Choice'.
- c. Add Display text (This text will be displayed to the data collectors)
- d. Add Choice Value as required.
- e. Click on 'Save' to save your changes.

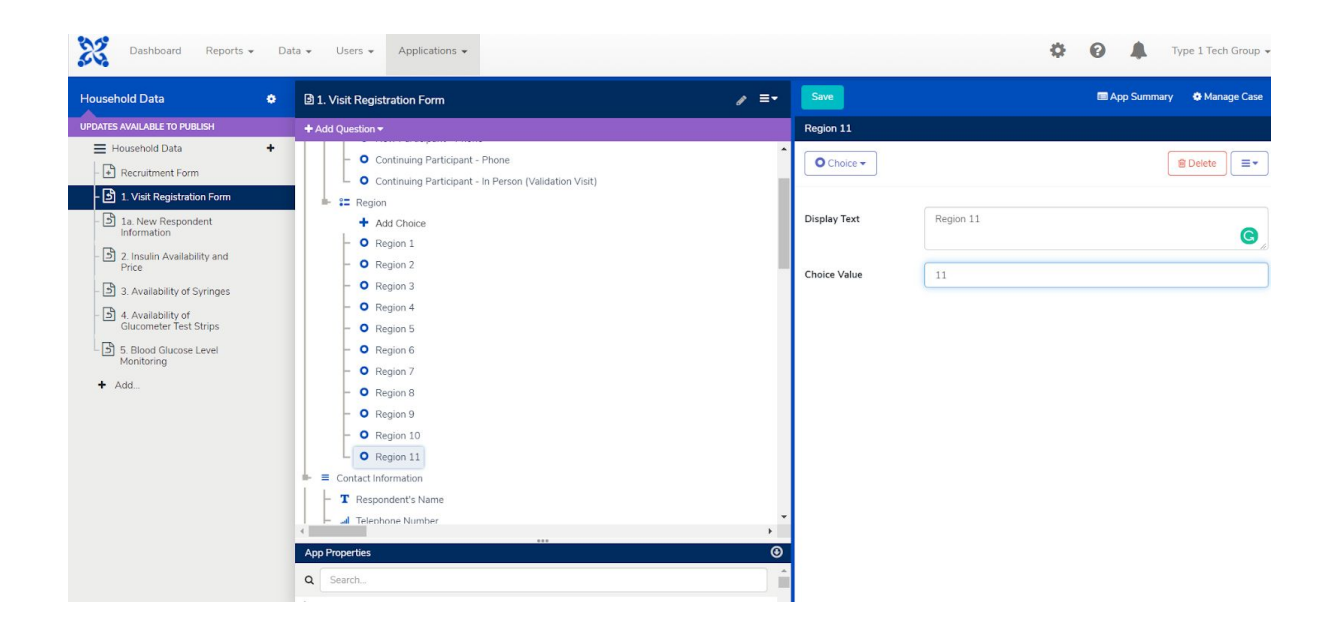

NOTE: The same steps can be followed to make edits for insulin names, manufacturer names.

## **Change Insulin name**

- a. Go to the 'Insulin Availability and Price' form.
- b. Select Insulin Name, click on 'Add Choice'.
- c. Add Display text (This text will be displayed to the data collectors)
- d. Add Choice Value as required.
- e. Click on 'Save' to save your changes.

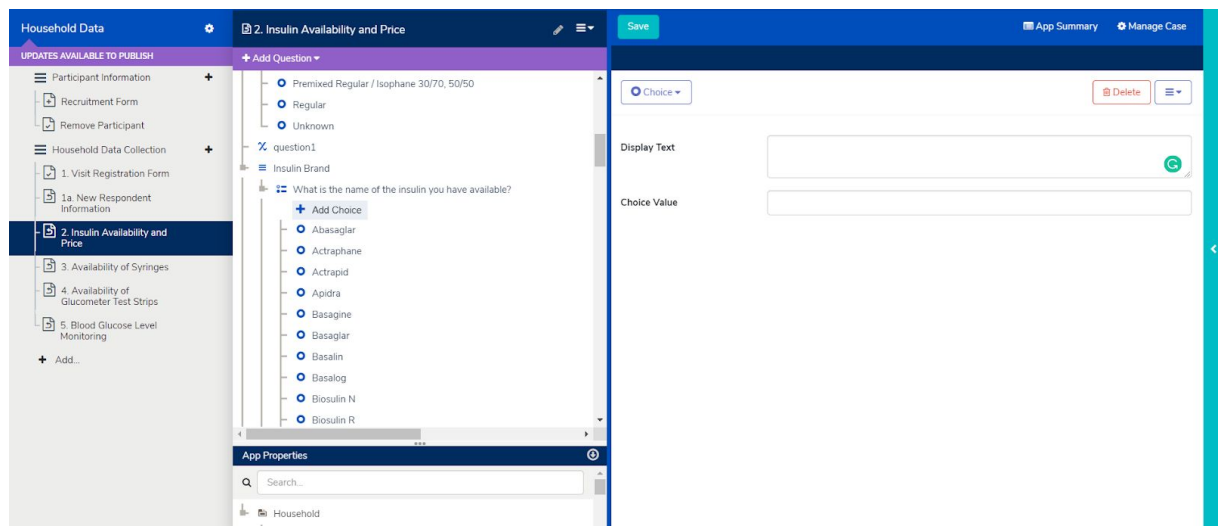

# **Change Language**

To change module/form/user interface language-

- 1. Login as Admin. Enter password.
- 2. Hit the options left softkey to open the Options menu.
- 3. Select the 'Settings' option. (The first option).
- 4. Scroll down to 'Language'. You will see many languages listed here.
- 5. Select English or the preferred language.

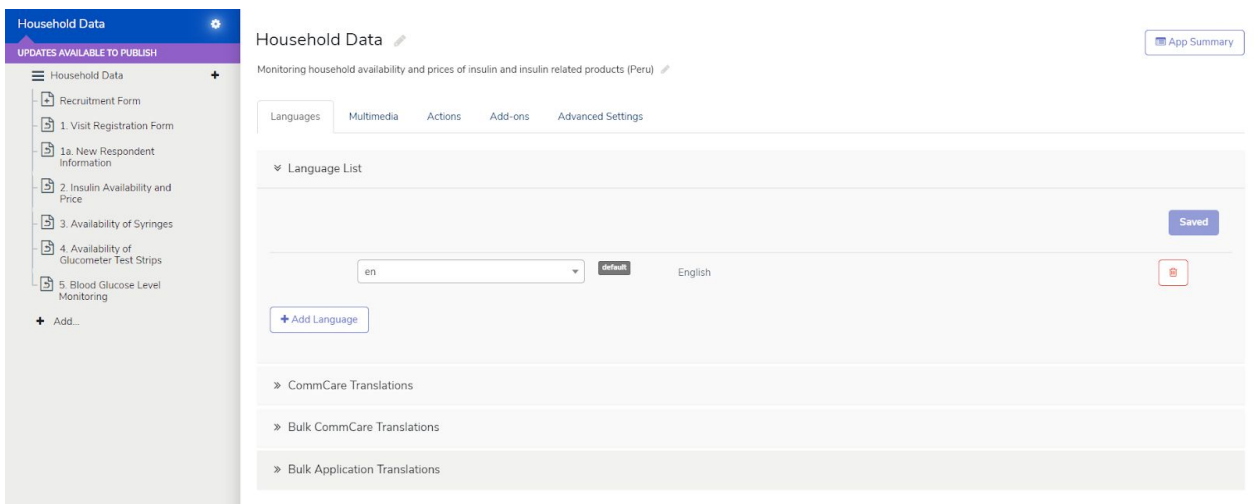

## **Data Dictionary**

- Yes/Male= 1
- $\circ$  No/Female = 2
- $\circ$  Don't Know/N/A = -999
- $\circ$  Other = 0
- Marital Status:
- $\circ$  Single = 1
- Married/living together = 2
- Divorced/separated =3
- $\circ$  Widowed = 4
- Education:
- None = 1
- Primary school = 2
- Secondary school = 3
- $\circ$  Higher than secondary = 4
- Years Using Insulin:
- $\circ$  Less than 1 = 1
- $0 \quad 1 4 = 2$
- $\circ$  5 or more = 3
- Type of Diabetes:
- $\circ$  Type 1 = 1
- $\circ$  Type 2 = 2
- Type of Visit:
- New participant = 1
- Continuing participant (phone) =2
- Continuing participant (validation visit) =3
- Insulin Presentation:
- Cartridge = 1
- $\circ$  Prefilled pen = 2
- $\circ$  Vial = 3
- Unavailability Questions:
- Not available at sales outlet = 1
- Available but costs too much = 2
- $\circ$  Did not have time to buy = 3
- (For glucometers) do not have a glucometer/test blood glucose at home = 4
- Places/ Facility Questions:
- Public hospital, clinic, health center = 1
- $\circ$  Mission hospital or clinic = 2
- Private hospital = 3
- Private pharmacy, chemist, or licensed drug store = 4
- $\circ$  Friends = 5
- $\circ$  Street hawkers or informal = 6
- $\circ$  (For blood glucose) health worker = 7
- Reason for free purchase:
- $\circ$  Paid for in full by insurance = 1
- $\circ$  Got it through donation = 2
- Types of Syringes:
- $\circ$  Insulin syringe = 1
- $\circ$  Tuberculin syringe = 2
- $\circ$  Both = 3

# **App Organization:**

- **Participant Information:** category of forms that are not apart of the data collection survey.
- **Recruitment Form:** filled out by all those considered to be part of the study (creates the case)
- **Remove Participant:** allows a user to go in and delete a case that was not selected for the survey.
- **Household Data Collection:** all forms filled out during the survey
- The Visit Registration Form allows for a case to be closed if they chose to say no at time of call/visit
- The New Respondent Information form will automatically display/not display based on answer to type of visit (new user or continuing) in the Visit Registration Form
- **Participant ID:** you cannot automatically create participant IDs with a free plan. It is set it up in a way that can work for the time being:
- In the Recruitment Form, a Participant ID will be created based on a User ID and user participant count.
- Each User (data collector) will need to have and record their own personal ID number -> 1, 2, 3, etc.
- Each User would be responsible for knowing how many forms they have filled out for individuals (1st time, 4th time, etc.)
- Then Participant IDs would then be in the format 1-20, 12-4, 8-2, etc.
- CommCare creates a unique ID for each case on the backend, however this would be useful to be given to the individual or ID them easier in the case list

## **● Drop Down Menus:**

- **● Basic drop down menu:**
- For smaller lists
- Under Appearance Attribute: **'minimal'**
- **● Combo Box:**
- Filters the dropdown list by a text box for longer lists
- Under Appearance Attribute:
	- **'combobox'** standard, checks for beginning of option
- **'combobox multiword'** complicated, checks for any words/text in option
- 'combobox fuzzy' recommended for choices that users may misspell or mistype, will show answers similar to entered text

This is what is being used for insulin name questions

### **● Hint Text:**

- Creates smaller, italicized text under questions to provide clarification to the user
- In the question under **Advanced,** type section labeled **Hint Message**

### **● Question List:**

- Allows you to connect questions together on one page (helpful for label text or 'other' question options)
- 1. Unde**r Add Question** -> **Groups** -> **Question List** (it doesn't matter what you name it)
- 2. Drag questions under the list

### **● Connecting Data Between Forms:**

- 1. For instance, making validation questions appear from form to form
- 2. In the form that contains the question you want to transfer over, go to form settings
- 3. Highlight over the form title -> click the gear shift
- 4. Under **Case Management** -> **Save Questions to Case Properties**
- 5. Add the question and **Save**
- 6. Go to the question in the other form you want to be logically formatted
- 7. Under question **Display Condition**, add **#case/question**, and its answer condition
- 8. For example*, #case/type\_of\_visit is equal to '3'*

## **● Closing a Case:**

- For Outside of Forms: You can add a "remove name" form to your application to deal with these situations- remember that using language like "close case" may not be clear to the user, as from their perspective you are enabling a way to remove the name from their list.
- For During Forms: Add a question to forms that can be selected to close the case.